## **Como fazer um romaneio de saída com operação finalidade retorno de remessa?**

1. Acesse a tela Romaneio para Saída de Produtos;

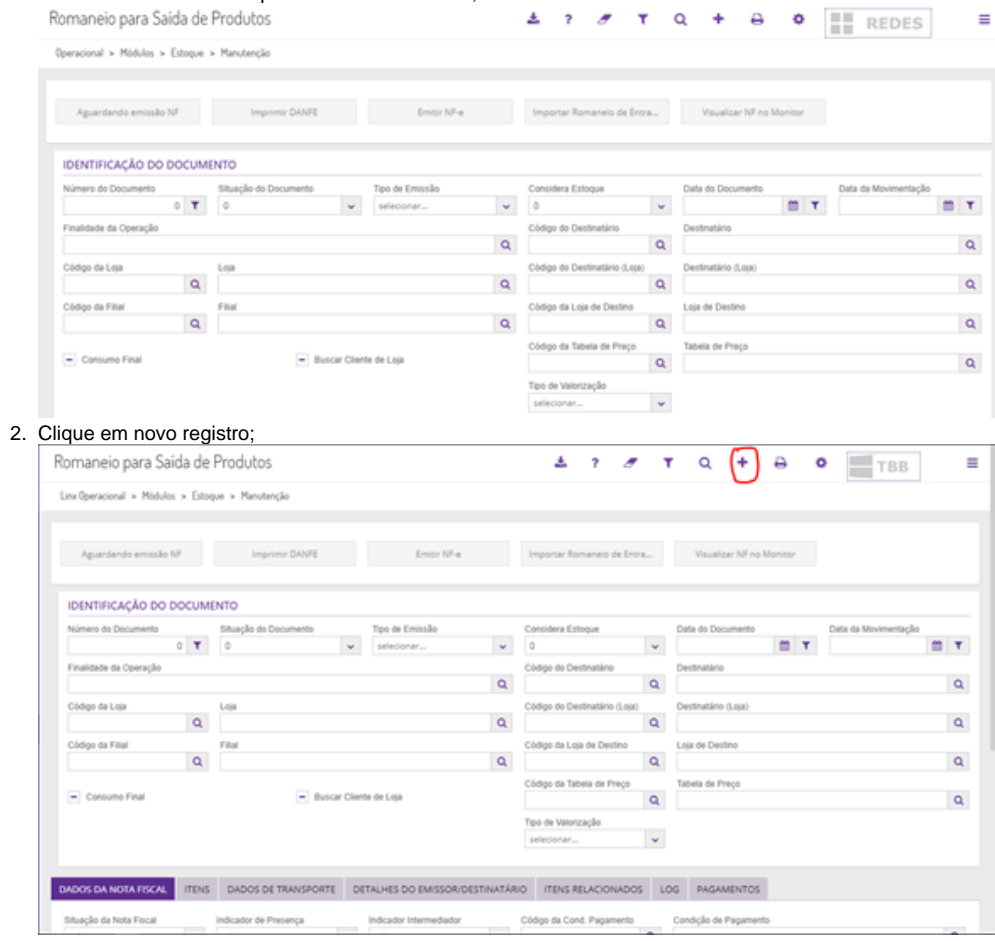

## 3. Escolha a operação finalidade retorno de remessa;

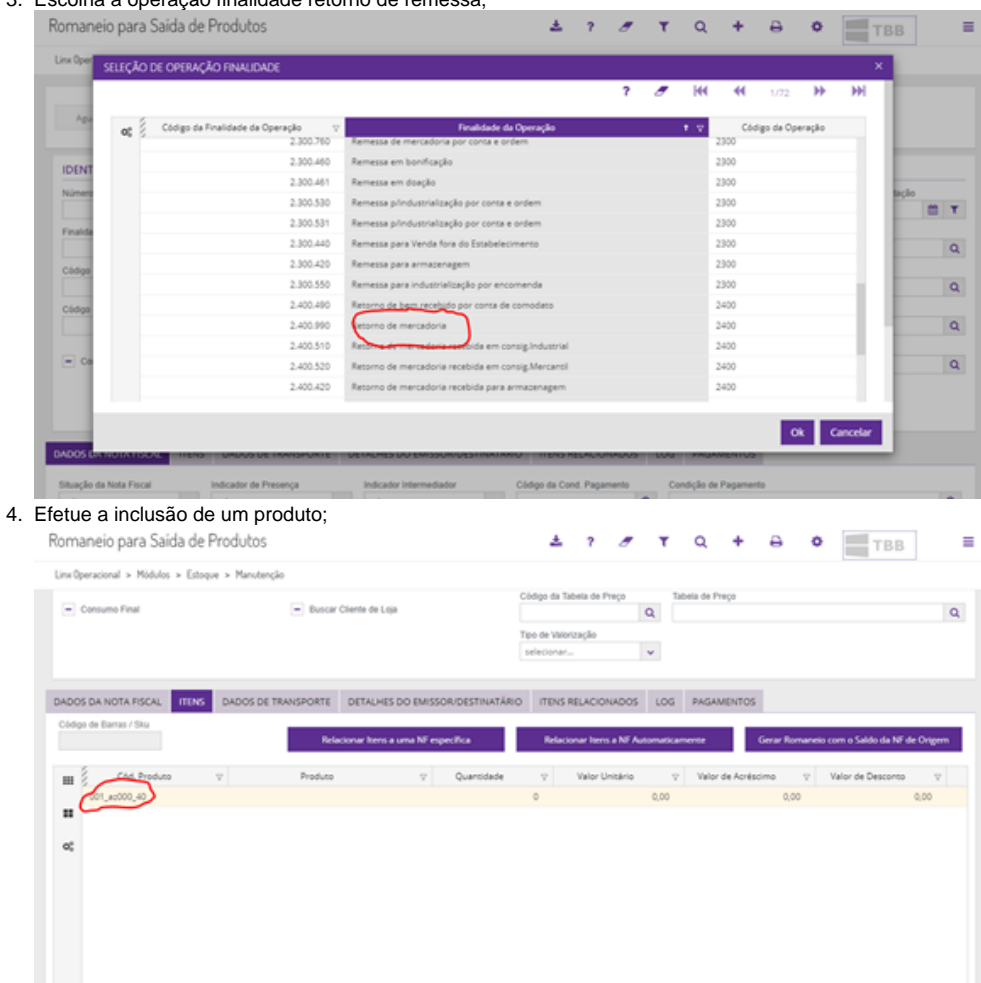

5. Faça o relacionamento com uma NF de origem;

6. 7.

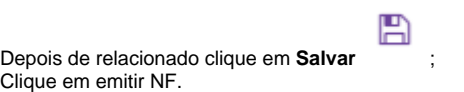